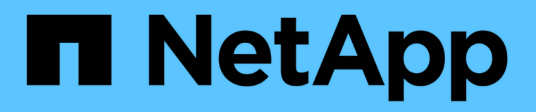

# **Configure un clúster con nodos de almacenamiento**

Element Software

NetApp January 15, 2024

This PDF was generated from https://docs.netapp.com/es-es/element-software-123/setup/concept\_setup\_configure\_a\_storage\_node.html on January 15, 2024. Always check docs.netapp.com for the latest.

# **Tabla de contenidos**

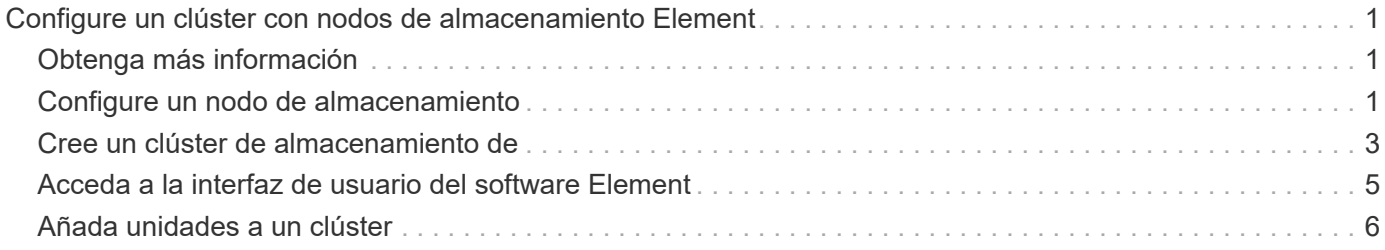

# <span id="page-2-0"></span>**Configure un clúster con nodos de almacenamiento Element**

Es posible configurar un clúster con nodos de almacenamiento y gestionarlo mediante el software Element después de instalar y cablear los nodos en una unidad de rack y encender los. De esta forma, puede instalar y configurar componentes adicionales en el sistema de almacenamiento.

### **Pasos**

- 1. ["Configure un nodo de almacenamiento"](#page-2-2)
- 2. ["Cree un clúster de almacenamiento de"](#page-4-0)
- 3. ["Inicie sesión en la interfaz de usuario del software Element"](#page-6-0)
- 4. ["Añada unidades al clúster"](#page-7-0)
- 5. ["Determine qué componentes de SolidFire instalar"](https://docs.netapp.com/es-es/element-software-123/setup/task_setup_determine_which_solidfire_components_to_install.html)
- 6. ["Configure un nodo de gestión"](https://docs.netapp.com/es-es/element-software-123/setup/task_setup_gh_redirect_set_up_a_management_node.html)

# <span id="page-2-1"></span>**Obtenga más información**

• ["Documentación de SolidFire y el software Element"](https://docs.netapp.com/us-en/element-software/index.html)

# <span id="page-2-2"></span>**Configure un nodo de almacenamiento**

Tiene que configurar nodos de individuales antes de poder añadirlos a un clúster. Después de instalar y cablear un nodo en una unidad de rack y encitarlo, puede configurar los ajustes de red del nodo con la interfaz de usuario por nodo o la interfaz de usuario de terminal (TUI) del nodo. Asegúrese de tener la información de configuración de red que necesita para el nodo antes de proceder.

La configuración de los nodos de almacenamiento es de dos opciones:

- [IU por nodo](#page-3-0): Utilice la interfaz de usuario por nodo para configurar los ajustes de red de los nodos.
- configure un nodo de almacenamiento,TUI: Utilice la interfaz de usuario del terminal (TUI) del nodo para configurar el nodo.

No es posible añadir a un clúster un nodo con direcciones IP asignadas por DHCP. Con la dirección IP de DHCP, puede usar la dirección IP de DHCP para configurar inicialmente el nodo en la interfaz de usuario, la TUI o la API por nodo. Durante esta configuración inicial, puede añadir la información de la dirección IP estática para que pueda añadir el nodo a un clúster.

Tras la configuración inicial, podrá acceder al nodo con la dirección IP de gestión del nodo. Después, podrá cambiar la configuración del nodo, añadirlo a un clúster o usarlo para crear un clúster. También es posible configurar un nodo nuevo con los métodos API del software Element.

A partir de la versión 11.0 de Element, los nodos se pueden configurar con IPv4, IPv6 o ambas direcciones para su red de gestión. Esto se aplica a los nodos de almacenamiento y de gestión, excepto el nodo de gestión 11.3 y una versión posterior que no admite IPv6. Cuando crea un clúster, solo se puede usar una dirección IPv4 o IPv6 única para la MVIP y el tipo de dirección correspondiente se debe configurar en todos los nodos.

## <span id="page-3-0"></span>**Configure un nodo de almacenamiento con la interfaz de usuario por nodo**

Con la interfaz de usuario por nodo se pueden configurar nodos.

#### **Acerca de esta tarea**

 $\left( \begin{matrix} 1 \end{matrix} \right)$ 

- Puede configurar el nodo para que tenga una dirección IPv4 o IPv6.
- Con el fin de acceder a un nodo, es necesario que la dirección DHCP aparezca en la TUI. No se puede usar para añadir un nodo a un clúster.

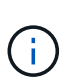

Debe configurar las interfaces de gestión (Bond1G) y almacenamiento (Bond10G) para subredes independientes. Si las interfaces de Bond1G y Bond10G se configuran para la misma subred, podrían ocurrir problemas de enrutamiento cuando el tráfico de almacenamiento se envía a través de la interfaz de Bond1G. Si tiene que usar la misma subred para el tráfico de gestión y de almacenamiento, configure manualmente el tráfico de gestión para que use la interfaz de Bond10G. Puede hacer esto por cada nodo utilizando la página **Configuración de clúster** de la interfaz de usuario por nodo.

#### **Pasos**

1. En una ventana del navegador, introduzca la dirección IP de DHCP de un nodo.

Se debe añadir la extensión :442 para acceder al nodo; por ejemplo, [https://172.25.103.6:442.](https://172.25.103.6:442)

La ficha **Configuración de red** se abre con la sección **Bond1G**.

- 2. Especifique las opciones de configuración de la red de gestión 1G.
- 3. Haga clic en **aplicar cambios**.
- 4. Haga clic en **Bond10G** para mostrar la configuración de la red de almacenamiento 10G.
- 5. Especifique las opciones de configuración de la red de almacenamiento 10G.
- 6. Haga clic en **aplicar cambios**.
- 7. Haga clic en **Configuración de clúster**.
- 8. Escriba el nombre de host de la red 10G.
- 9. Introduzca el nombre del clúster.

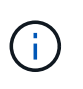

Este nombre debe añadirse a la configuración de todos los nodos para poder crear un clúster. Todos los nodos de un clúster deben tener exactamente los mismos nombres en clúster. Los nombres de clúster distinguen mayúsculas de minúsculas.

10. Haga clic en **aplicar cambios**.

## **Con la TUI, configure un nodo de almacenamiento**

La interfaz de usuario de terminal (TUI) se puede usar para realizar una configuración inicial de los nodos nuevos.

Debe configurar las interfaces de Bond1G (Management) y Bond10G (almacenamiento) para subredes independientes. Si las interfaces de Bond1G y Bond10G se configuran para la misma subred, podrían ocurrir problemas de enrutamiento cuando el tráfico de almacenamiento se envía a través de la interfaz de Bond1G. Si tiene que usar la misma subred para el tráfico de gestión y de almacenamiento, configure manualmente el tráfico de gestión para que use la interfaz de Bond10G. Puede hacer esto por cada nodo utilizando la página **Cluster** > **Nodes** de la interfaz de usuario de Element.

#### **Pasos**

1. Conecte un teclado y un monitor al nodo y, a continuación, active el nodo.

El menú principal de la TUI de almacenamiento NetApp aparece en el terminal tty1.

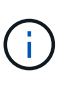

Si el nodo no puede conectarse con el servidor de configuración, la TUI mostrará un mensaje de error. Compruebe la conexión del servidor de configuración o la conexión de red para solucionar el error.

2. Seleccione **Red** > **Configuración de red**.

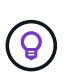

Para desplazarse por el menú, pulse las teclas de flecha hacia arriba o hacia abajo. Para desplazarse a otro botón o a los campos desde los botones, pulse **Tab**. Para desplazarse por los campos, use las teclas de flecha arriba o abajo.

- 3. Seleccione **Bond1G (Gestión)** o **Bond10G (almacenamiento)** para configurar la configuración de red 1G y 10G para el nodo.
- 4. Para los campos modo Bond y Estado, pulse **TAB** para seleccionar el botón Ayuda e identificar las opciones disponibles.

Todos los nodos de un clúster deben tener exactamente los mismos nombres en clúster. Los nombres de clúster distinguen mayúsculas de minúsculas. Si hay un servidor DHCP ejecutándose en la red con direcciones IP disponibles, aparecerá la dirección 1GbE en el campo Address.

5. Pulse **Tab** para seleccionar el botón **OK** y guardar los cambios.

El nodo cambia al estado pendiente y puede añadirse a un clúster existente o a otro nuevo.

## **Obtenga más información**

- ["Documentación de SolidFire y el software Element"](https://docs.netapp.com/us-en/element-software/index.html)
- ["Plugin de NetApp Element para vCenter Server"](https://docs.netapp.com/us-en/vcp/index.html)

## <span id="page-4-0"></span>**Cree un clúster de almacenamiento de**

Es posible crear un clúster de almacenamiento después de configurar todos los nodos individuales. Cuando se crea un clúster, también se crea automáticamente una cuenta de usuario de administrador de clúster. El administrador de clúster tiene permiso para

gestionar todos los atributos del clúster y crear otras cuentas de administrador de clúster.

#### **Lo que necesitará**

- Instaló el nodo de gestión.
- Configuró todos los nodos individuales.

#### **Acerca de esta tarea**

Durante la configuración de nodos nuevos, se asignan direcciones IP de gestión (MIP) 1G o 10G a cada nodo. Debe usar una de las direcciones IP de nodo que se han creado durante la configuración para abrir la página Create a New Cluster. La dirección IP que utilice dependerá de la red que haya elegido para la gestión del clúster.

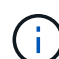

Si desea habilitar toda la clúster ["cifrado de software en reposo",](https://docs.netapp.com/es-es/element-software-123/concepts/concept_solidfire_concepts_security.html#encryption-at-rest-software) debe crear el clúster mediante ["CreateCluster"](https://docs.netapp.com/es-es/element-software-123/api/reference_element_api_createcluster.html) En su lugar, el método API y cambie el parámetro

enableSoftwareEncryptionAtRest a. true. Después de habilitar el cifrado de software en reposo, no se puede deshabilitar en el clúster. El cifrado basado en hardware en reposo puede realizarse ["activado y desactivado"](https://docs.netapp.com/es-es/element-software-123/storage/task_system_manage_cluster_enable_and_disable_encryption_for_a_cluster.html) tras crear el clúster.

Al crear un nuevo clúster, tenga en cuenta lo siguiente:

- Si se utilizan nodos de almacenamiento que residen en un chasis compartido, es posible que se desee considerar el diseño de la protección contra fallos en el nivel del chasis mediante la función de dominios de protección.
- Si un chasis compartido no está en uso, puede definir un diseño de dominio de protección personalizado.

#### **Pasos**

 $\left(\begin{smallmatrix} 1\\1\end{smallmatrix}\right)$ 

- 1. En una ventana del navegador, introduzca https://MIP:443, Donde MIP es la dirección IP del nodo de gestión.
- 2. En Create a New Cluster, introduzca la siguiente información:
	- Management VIP: IP virtual enrutable en una red 1GbE o 10GbE para tareas de gestión de red.

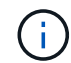

Es posible crear un nuevo clúster mediante la dirección IPv4 o IPv6.

◦ ISCSI (Storage) VIP: IP virtual en la red 10GbE para tareas de almacenamiento y detección iSCSI.

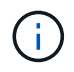

No se puede cambiar la dirección MVIP, la SVIP o el nombre del clúster después de crear el clúster.

◦ User name: El nombre de usuario del administrador de clúster principal para el acceso autenticado al clúster. Debe guardar el nombre de usuario para consultarlo más adelante.

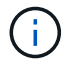

Se pueden utilizar letras mayúsculas y minúsculas, caracteres especiales y números para el nombre de usuario y la contraseña.

- Password: Contraseña para el acceso autenticado al clúster. Debe guardar la contraseña para poder consultarla en el futuro. La protección de datos bidireccional está habilitada de forma predeterminada. No puede cambiar esta configuración.
- 3. Lea el contrato de licencia para usuario final y seleccione **Acepto**.
- 4. **Opcional**: En la lista Nodes, asegúrese de que las casillas de verificación de los nodos que no deben incluirse en el clúster no están seleccionadas.
- 5. Seleccione **Crear clúster**.

En función del número de nodos que se incluyan, el sistema podría tardar varios minutos en crear el clúster. En una red que se haya configurado correctamente, la creación de un clúster pequeño de cinco nodos debería tardar menos de un minuto. Una vez que se haya creado el clúster, la ventana Create a New Cluster se redirige a la dirección URL de MVIP del clúster y muestra la interfaz de usuario de Element.

### **Si quiere más información**

- ["Gestionar el almacenamiento con la API de Element"](https://docs.netapp.com/es-es/element-software-123/api/index.html)
- ["Documentación de SolidFire y el software Element"](https://docs.netapp.com/us-en/element-software/index.html)
- ["Plugin de NetApp Element para vCenter Server"](https://docs.netapp.com/us-en/vcp/index.html)

## <span id="page-6-0"></span>**Acceda a la interfaz de usuario del software Element**

Es posible acceder a la interfaz de usuario de Element mediante la dirección IP virtual de gestión (MVIP) del nodo de clúster principal.

Debe asegurarse de que se hayan deshabilitado los bloqueadores de ventanas emergentes y la configuración de NoScript en el navegador.

Según la configuración durante la creación del clúster, es posible acceder a la interfaz de usuario mediante la dirección IPv4 o IPv6.

#### **Pasos**

- 1. Elija una de las siguientes opciones:
	- IPv6: Introduzca https://[IPv6\_MVIP\_address]. Por ejemplo:

https://[fd20:8b1e:b256:45a::1234]/

◦ IPv4: Introduzca https://[IPv4 MVIP address]. Por ejemplo:

```
https://10.123.456.789/
```
- 2. En el caso de DNS, introduzca el nombre de host.
- 3. Haga clic en los mensajes de certificados de autenticación que aparezcan.

### **Si quiere más información**

- ["Documentación de SolidFire y el software Element"](https://docs.netapp.com/us-en/element-software/index.html)
- ["Plugin de NetApp Element para vCenter Server"](https://docs.netapp.com/us-en/vcp/index.html)

# <span id="page-7-0"></span>**Añada unidades a un clúster**

Cuando se añade un nodo al clúster o se instalan unidades nuevas en un nodo existente, las unidades se registran automáticamente como Available. Las unidades se deben añadir al clúster mediante la interfaz de usuario o la API de Element antes de que puedan participar en el clúster.

Las unidades no se muestran en la lista Available Drives cuando se dan las siguientes condiciones:

- Las unidades se encuentran en el estado Active, Removing, Erasing o Failed.
- El estado del nodo del que forma parte la unidad es Pending.

#### **Pasos**

- 1. En la interfaz de usuario de Element, seleccione **Cluster** > **Drives**.
- 2. Haga clic en **disponible** para ver la lista de unidades disponibles.
- 3. Debe realizar una de las siguientes acciones:
	- Para agregar unidades individuales, haga clic en el icono **acciones** de la unidad que desea agregar y haga clic en **Agregar**.
	- Para añadir varias unidades, active las casillas de verificación de las unidades que desee agregar, haga clic en **acciones masivas** y haga clic en **Agregar**.

```
== Find more information
* https://docs.netapp.com/us-en/element-software/index.html[SolidFire
and Element Software Documentation]
* https://docs.netapp.com/us-en/vcp/index.html[NetApp Element Plug-in
for vCenter Server^]
```
#### **Información de copyright**

Copyright © 2024 NetApp, Inc. Todos los derechos reservados. Imprimido en EE. UU. No se puede reproducir este documento protegido por copyright ni parte del mismo de ninguna forma ni por ningún medio (gráfico, electrónico o mecánico, incluidas fotocopias, grabaciones o almacenamiento en un sistema de recuperación electrónico) sin la autorización previa y por escrito del propietario del copyright.

El software derivado del material de NetApp con copyright está sujeto a la siguiente licencia y exención de responsabilidad:

ESTE SOFTWARE LO PROPORCIONA NETAPP «TAL CUAL» Y SIN NINGUNA GARANTÍA EXPRESA O IMPLÍCITA, INCLUYENDO, SIN LIMITAR, LAS GARANTÍAS IMPLÍCITAS DE COMERCIALIZACIÓN O IDONEIDAD PARA UN FIN CONCRETO, CUYA RESPONSABILIDAD QUEDA EXIMIDA POR EL PRESENTE DOCUMENTO. EN NINGÚN CASO NETAPP SERÁ RESPONSABLE DE NINGÚN DAÑO DIRECTO, INDIRECTO, ESPECIAL, EJEMPLAR O RESULTANTE (INCLUYENDO, ENTRE OTROS, LA OBTENCIÓN DE BIENES O SERVICIOS SUSTITUTIVOS, PÉRDIDA DE USO, DE DATOS O DE BENEFICIOS, O INTERRUPCIÓN DE LA ACTIVIDAD EMPRESARIAL) CUALQUIERA SEA EL MODO EN EL QUE SE PRODUJERON Y LA TEORÍA DE RESPONSABILIDAD QUE SE APLIQUE, YA SEA EN CONTRATO, RESPONSABILIDAD OBJETIVA O AGRAVIO (INCLUIDA LA NEGLIGENCIA U OTRO TIPO), QUE SURJAN DE ALGÚN MODO DEL USO DE ESTE SOFTWARE, INCLUSO SI HUBIEREN SIDO ADVERTIDOS DE LA POSIBILIDAD DE TALES DAÑOS.

NetApp se reserva el derecho de modificar cualquiera de los productos aquí descritos en cualquier momento y sin aviso previo. NetApp no asume ningún tipo de responsabilidad que surja del uso de los productos aquí descritos, excepto aquello expresamente acordado por escrito por parte de NetApp. El uso o adquisición de este producto no lleva implícita ninguna licencia con derechos de patente, de marcas comerciales o cualquier otro derecho de propiedad intelectual de NetApp.

Es posible que el producto que se describe en este manual esté protegido por una o más patentes de EE. UU., patentes extranjeras o solicitudes pendientes.

LEYENDA DE DERECHOS LIMITADOS: el uso, la copia o la divulgación por parte del gobierno están sujetos a las restricciones establecidas en el subpárrafo (b)(3) de los derechos de datos técnicos y productos no comerciales de DFARS 252.227-7013 (FEB de 2014) y FAR 52.227-19 (DIC de 2007).

Los datos aquí contenidos pertenecen a un producto comercial o servicio comercial (como se define en FAR 2.101) y son propiedad de NetApp, Inc. Todos los datos técnicos y el software informático de NetApp que se proporcionan en este Acuerdo tienen una naturaleza comercial y se han desarrollado exclusivamente con fondos privados. El Gobierno de EE. UU. tiene una licencia limitada, irrevocable, no exclusiva, no transferible, no sublicenciable y de alcance mundial para utilizar los Datos en relación con el contrato del Gobierno de los Estados Unidos bajo el cual se proporcionaron los Datos. Excepto que aquí se disponga lo contrario, los Datos no se pueden utilizar, desvelar, reproducir, modificar, interpretar o mostrar sin la previa aprobación por escrito de NetApp, Inc. Los derechos de licencia del Gobierno de los Estados Unidos de América y su Departamento de Defensa se limitan a los derechos identificados en la cláusula 252.227-7015(b) de la sección DFARS (FEB de 2014).

#### **Información de la marca comercial**

NETAPP, el logotipo de NETAPP y las marcas que constan en <http://www.netapp.com/TM>son marcas comerciales de NetApp, Inc. El resto de nombres de empresa y de producto pueden ser marcas comerciales de sus respectivos propietarios.